# instituto **VOTORANTIM**

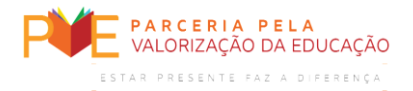

## **MANUAL DE ACESSO – CISCO WEBEX EVENTS**

*Este manual é destinado aos participantes que acessarão o Cisco Webex* (produto **[Cisco Systems](https://www.cisco.com/c/pt_br/index.html)**). *O acesso e participação por telefone estão descritos no e-mail de confirmação de inscrição. Dúvidas: [educacao@institutovotorantim.org.br](mailto:educacao@institutovotorantim.org.br)*

### **1. Registro no webinar**

1) Acesse o *link* de inscrição pelo banner enviado por e-mail ou WhatsApp

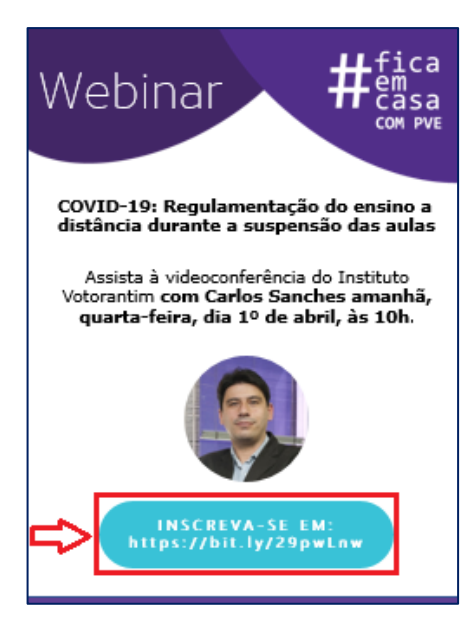

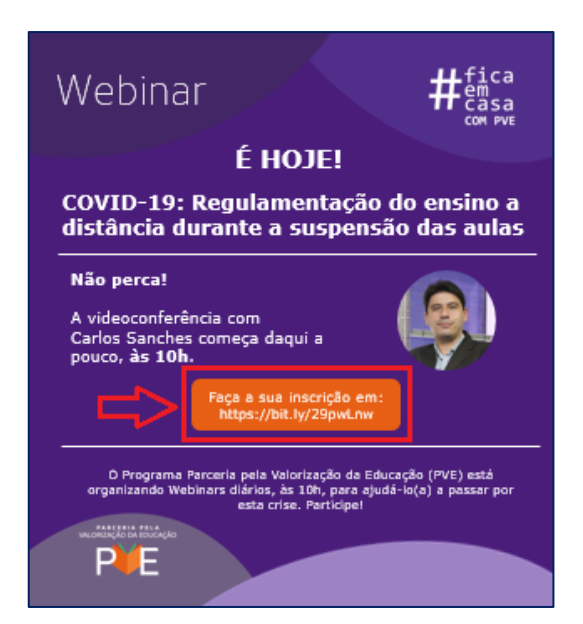

2) Caso o *link* não vá diretamente para a tela de registro, clique no *link* abaixo:

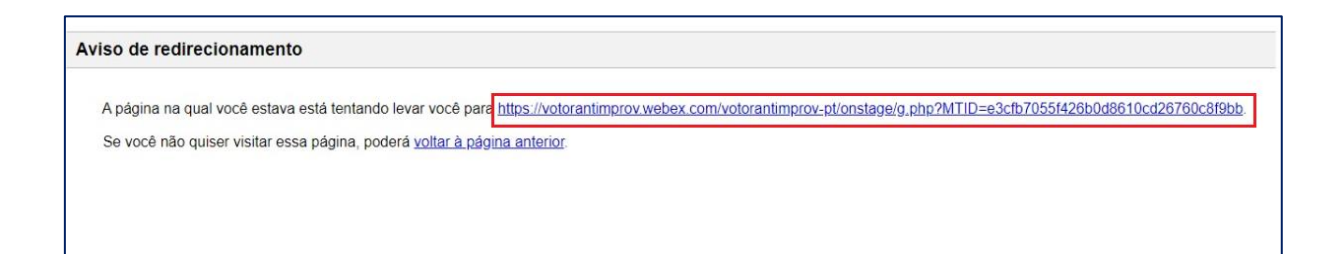

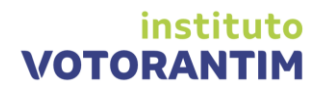

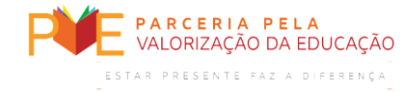

#### 3) Na tela abaixo, clique em "*Registrar*"

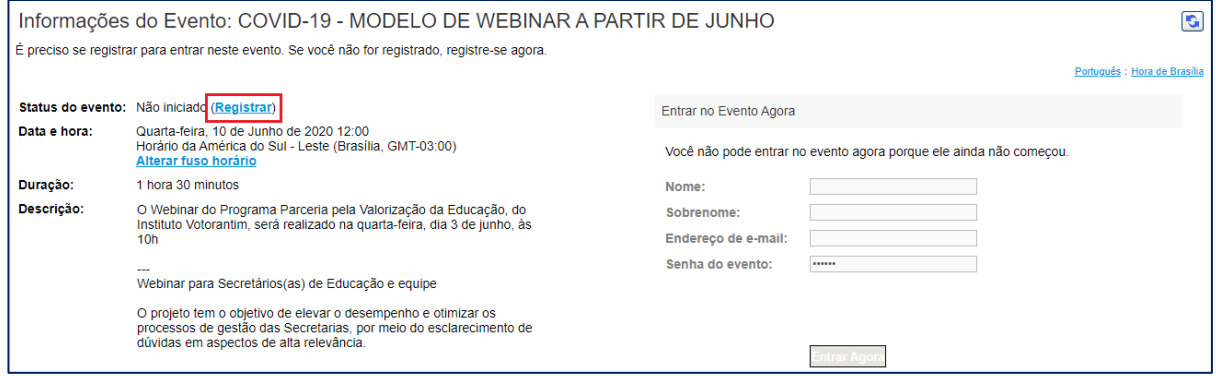

### 4) Coloque seus dados (são obrigatórios) e clique em "*enviar*"

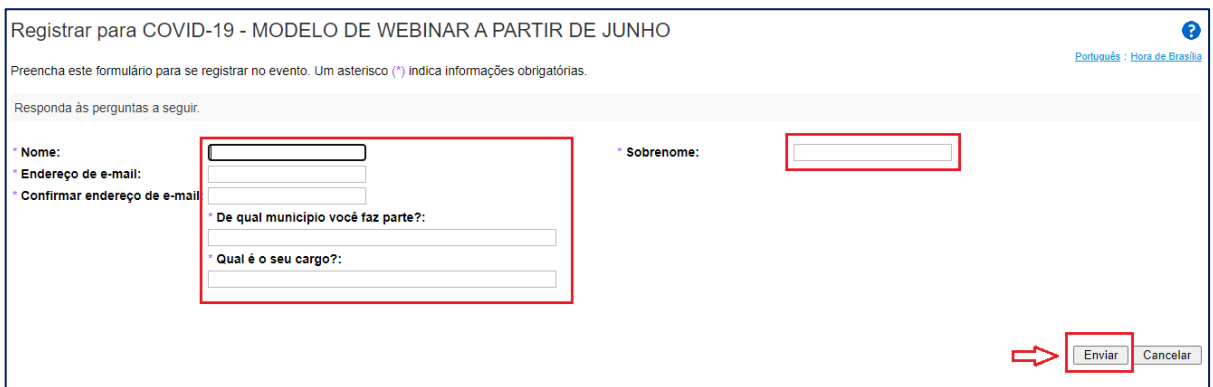

5) Após o registro, clique em "*concluído*" na tela e você receberá um e-mail com os dados para acesso ao *webinar*

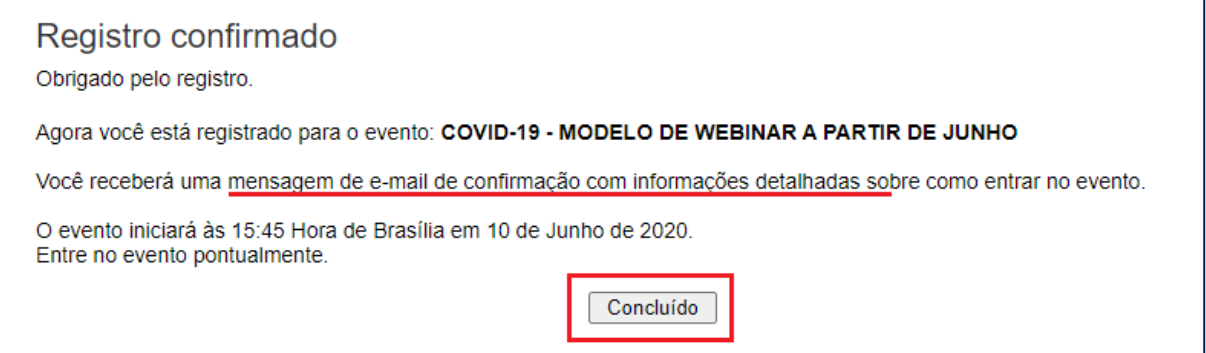

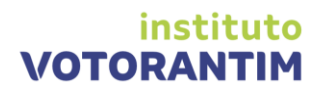

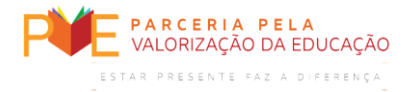

## **2. Acesso ao webinar e download**

### 6) Para acesso ao *webinar*, clique em "*entrar no evento*" dentro do e-mail recebido

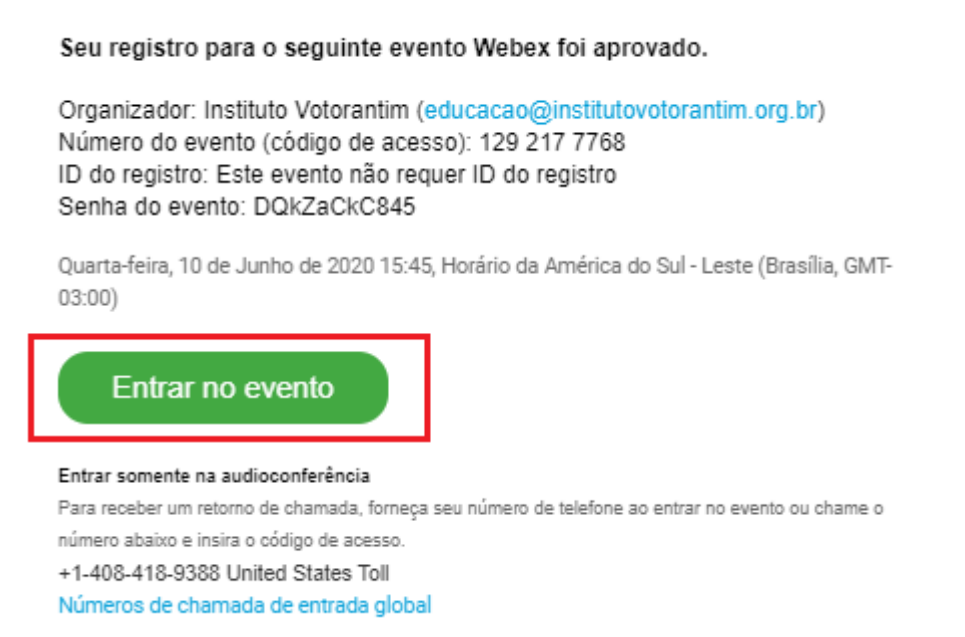

7) Se você estiver acessando do mesmo dispositivo que se registrou, seu dados provavelmente estarão preenchidos no canto esquerdo da tela. Caso o evento ainda **não tenha sido iniciado** pelo organizador, você ainda não terá permissão para entrar na sala. Após o evento ter sido iniciado, a opção "*Entrar agora***"** estará disponível. Clique em **"***Entrar agora***"** para acessar a sala do *webinar*.

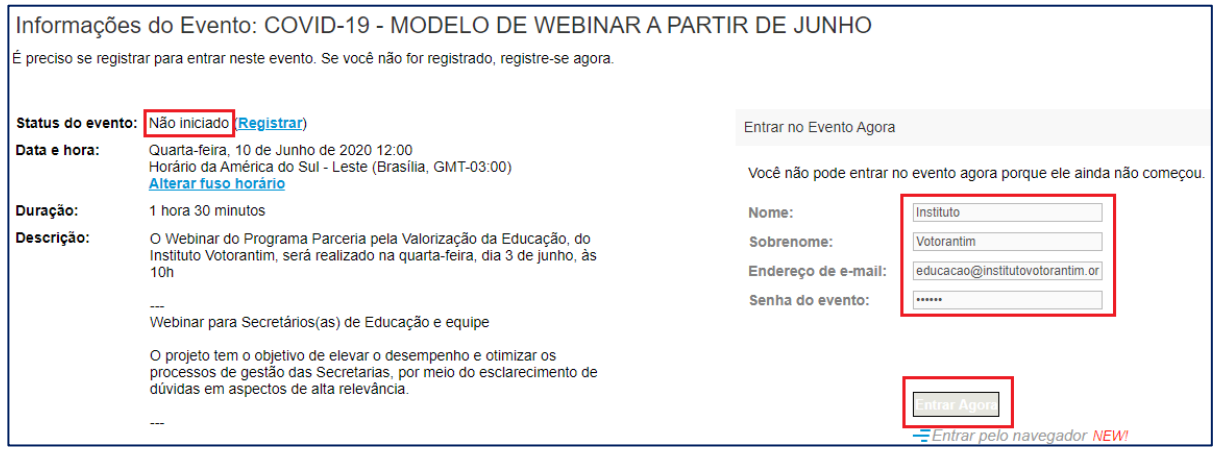

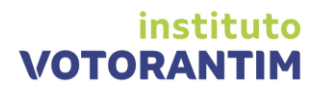

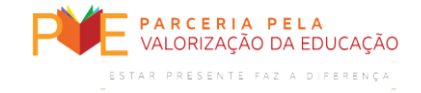

- 8) Ao acessar a sala, caso seja sua **primeira vez usando o Webex**, será necessário que você faça o *download* do programa. O **Cisco Webex** é um produto **[Cisco Systems](https://www.cisco.com/c/pt_br/index.html)**.
	- 4.1) Será necessário que você escolha uma das opções:

**Opção 1: adiciona extensão ao navegador.** Caso você participe de **regularmente** dos *webinars* do Instituto Votoratim, essa opção é a **mais indicada**, pois, em futuros acessos pelo *link* do e-mail, seu evento abrirá **diretamente**. Ainda que o seu acesso seja esporádico ou pontual a determinada sessão, você pode usar essa opção.

**Opção 2: Executa um aplicativo temporário para entrar na reunião.** Caso você não queira instalar a extensão, essa opção é a indicada. Entretanto, você terá que fazer *download* e executar o arquivo **sempre** que quiser acessar sessões pelo *Webex*.

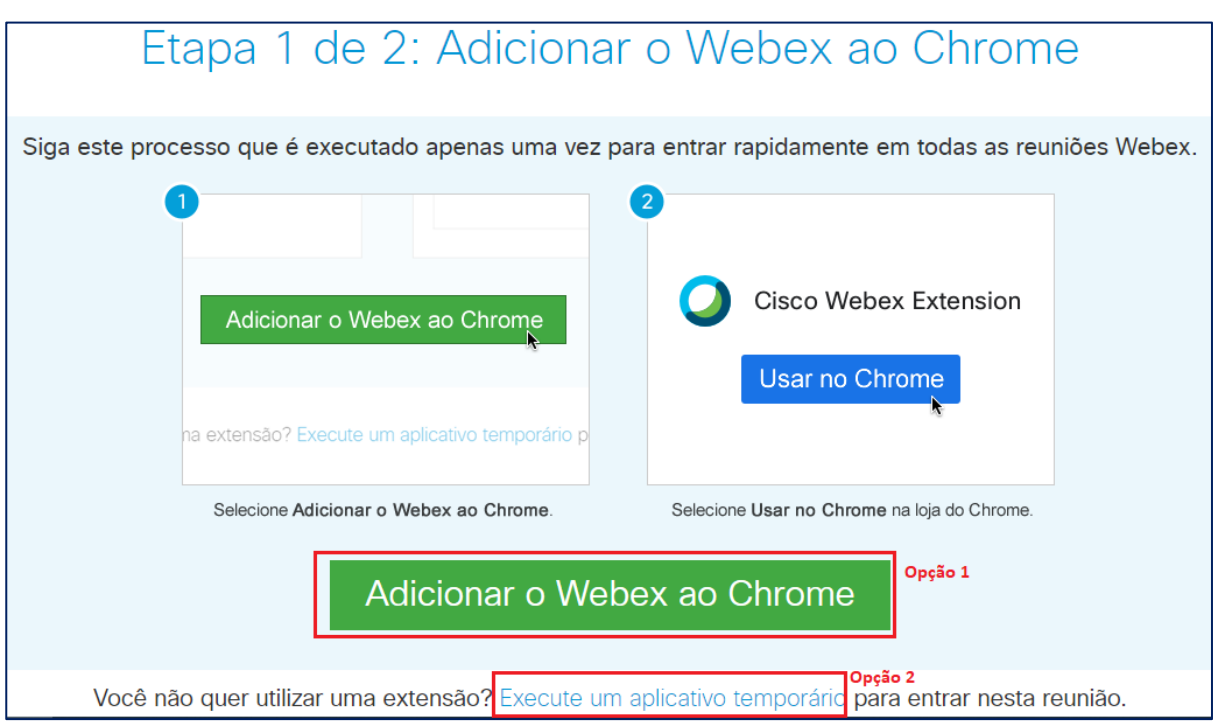

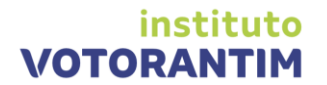

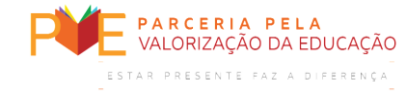

#### **4.2) Processo Opção 1:**

- Clique em "*Adicionar o Webex ao Chrome*" e posteriormente "*Usar o Chrome*"
- Clique em "*Adicionar a extensão"*
- O *download* do programa será realizado no seu computador. Clique no *download* e execute o programa

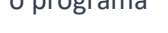

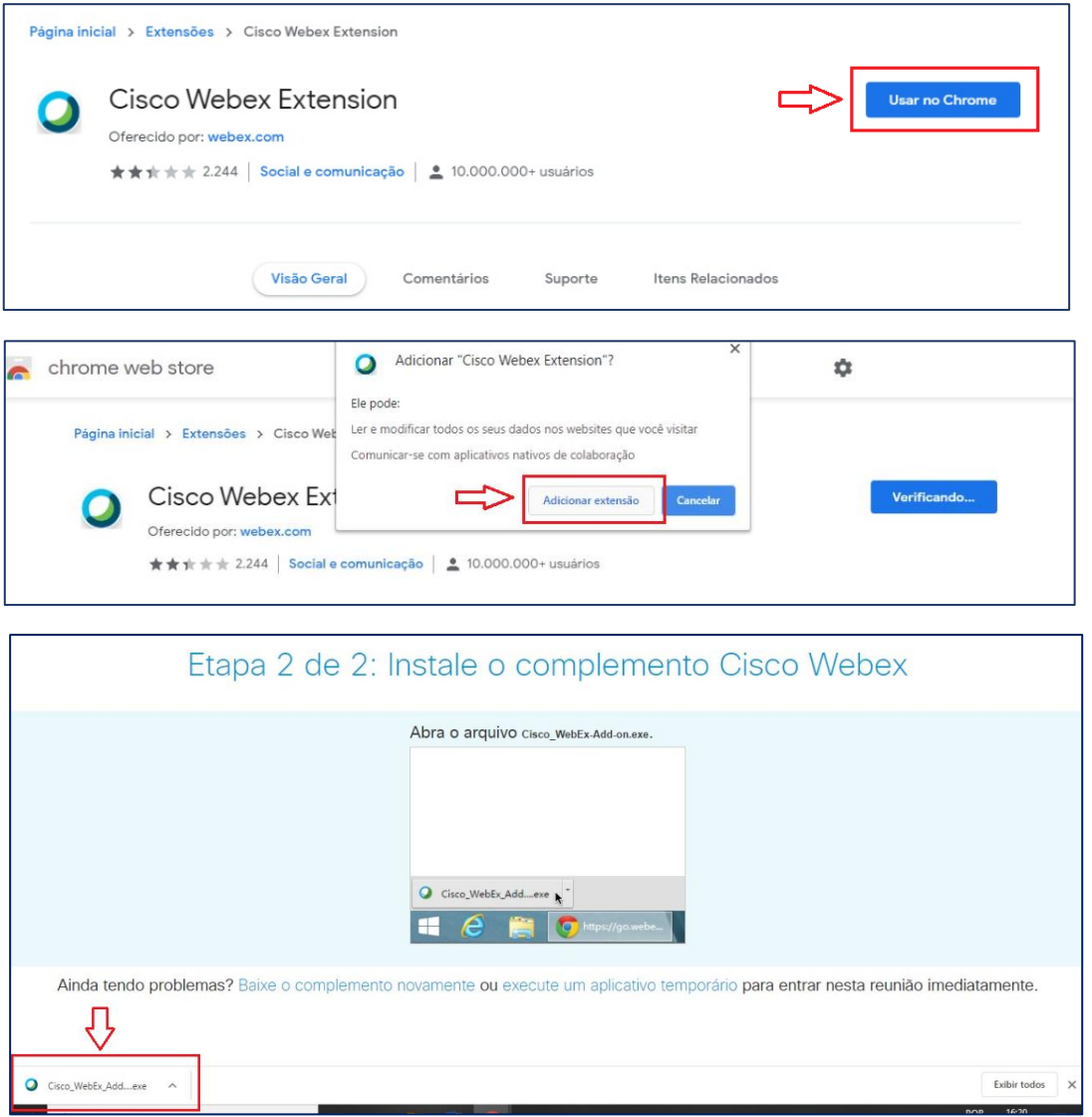

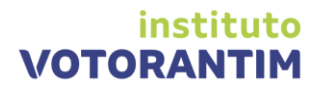

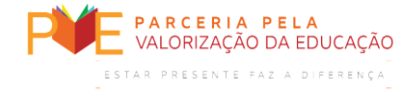

#### **4.3) Processo Opção 2:**

- Clique em "*Execute um aplicativo temporário*"

- O *download* do programa será realizado no seu computador. Clique no *download* e execute o programa

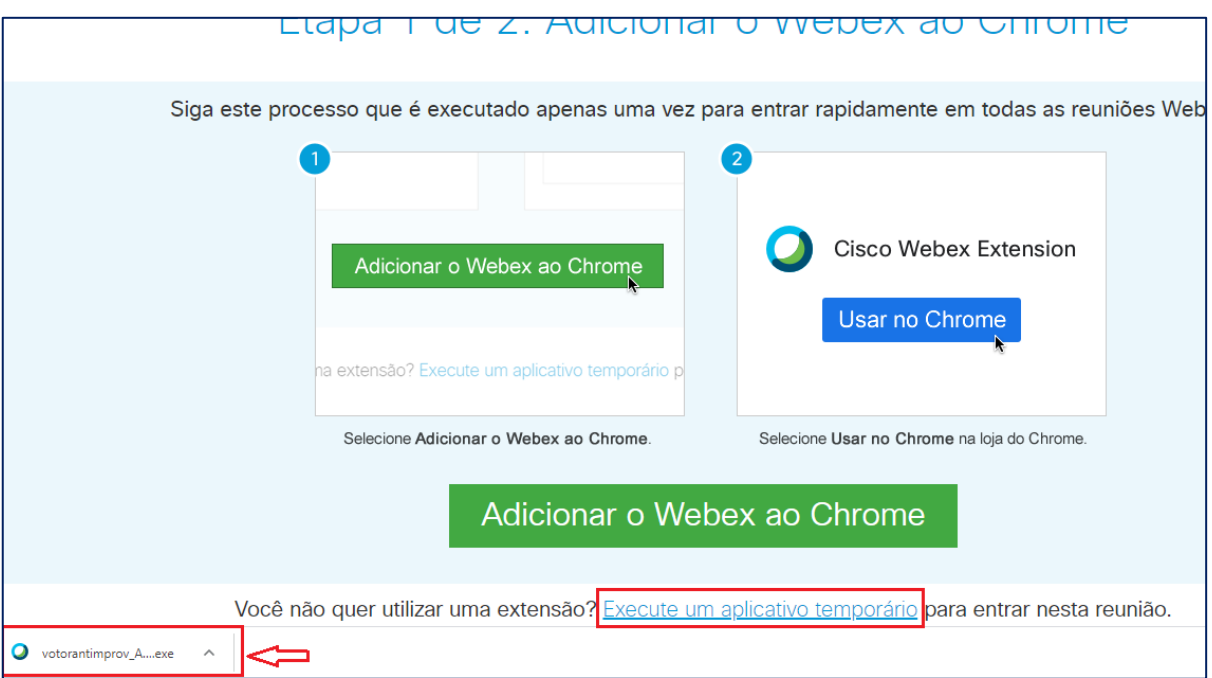